## **ZİRAAT BANKASI HARÇ PARASI YATIRMA İŞLEMLERİ**

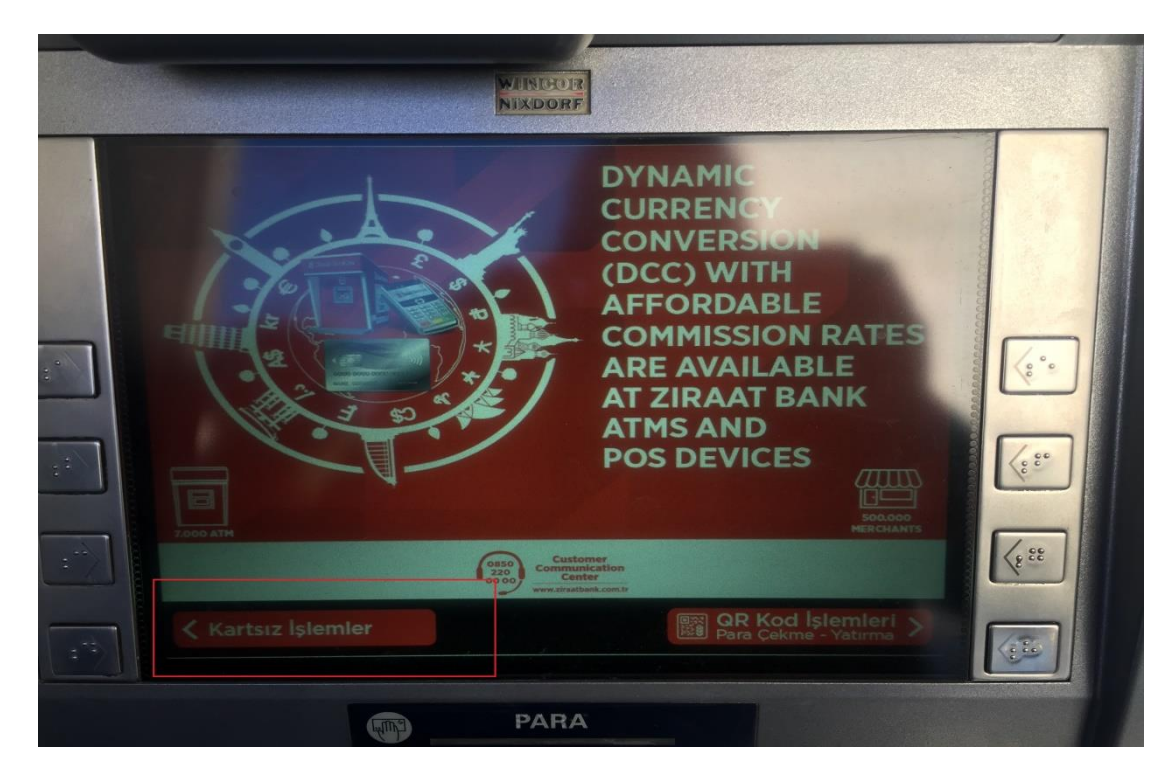

**1**.KARTSIZ İŞLEMLERİ SEÇİNİZ.

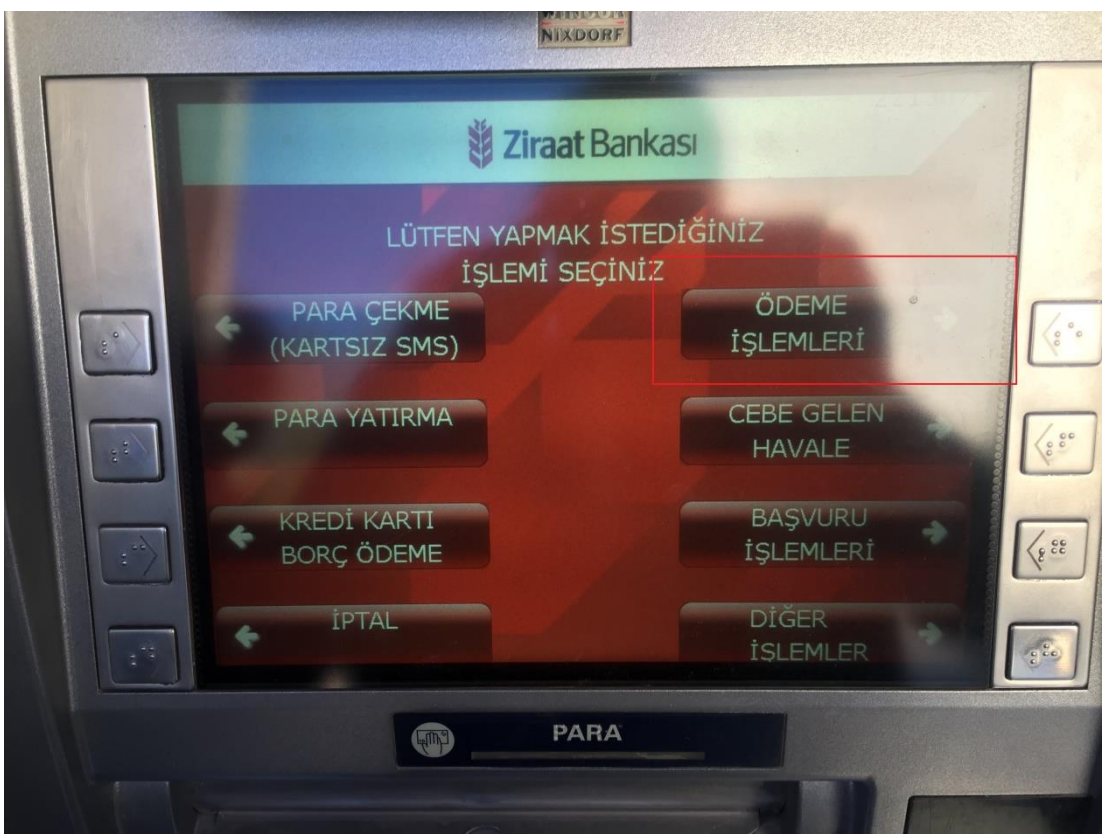

**2.**ÖDEME İŞLEMLERİNİ SEÇİNİZ.

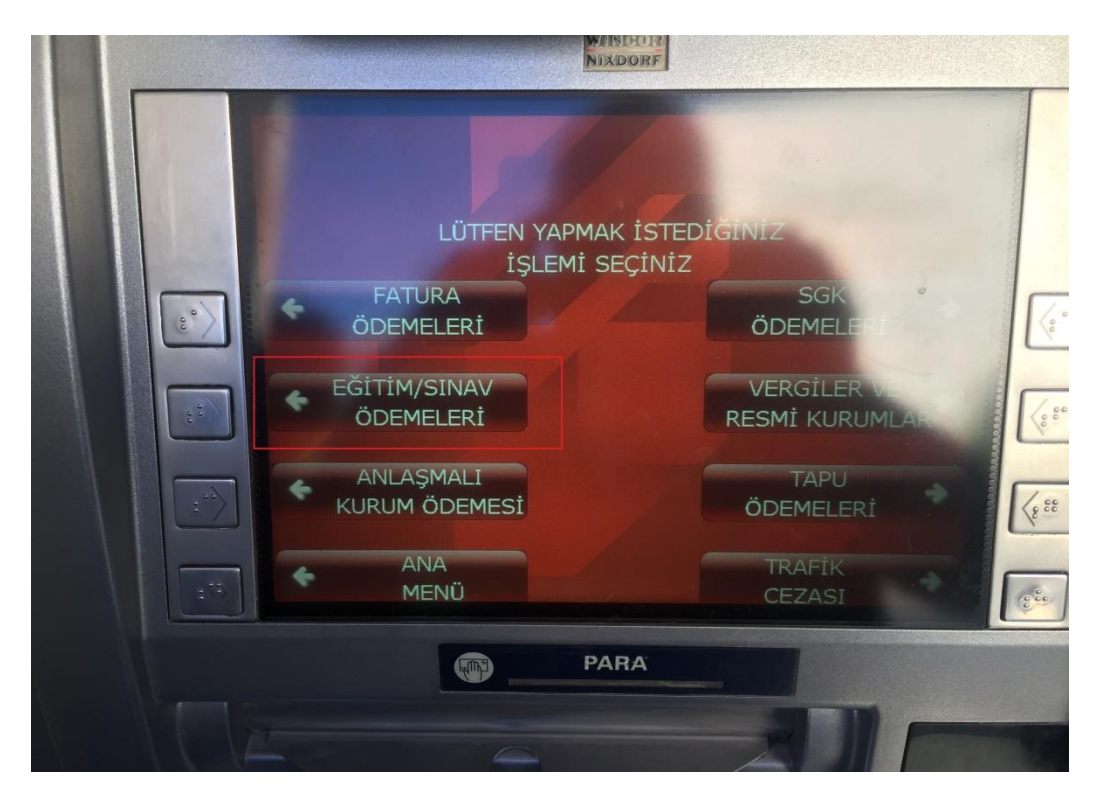

**3-**EĞİTİM/SINAV ÖDEMELERİNİ SEÇİNİZ.

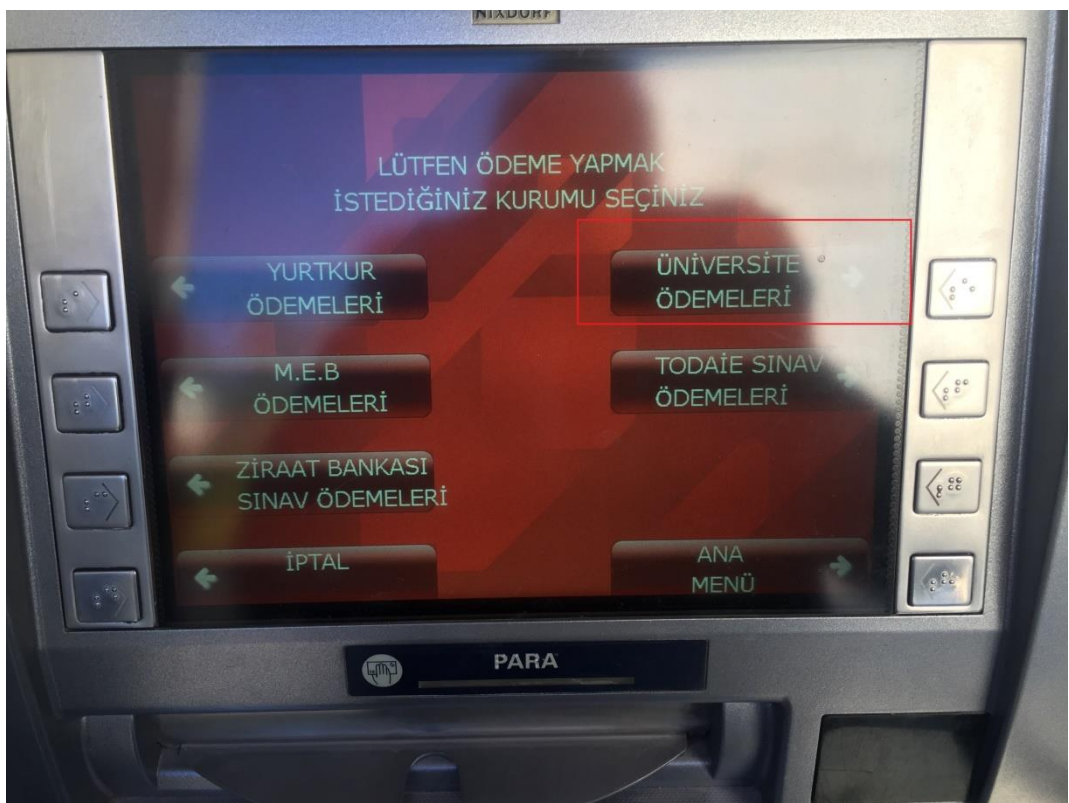

**4-**ÜNİVERSİTE ÖDEMELERİNİ SEÇİNİZ.

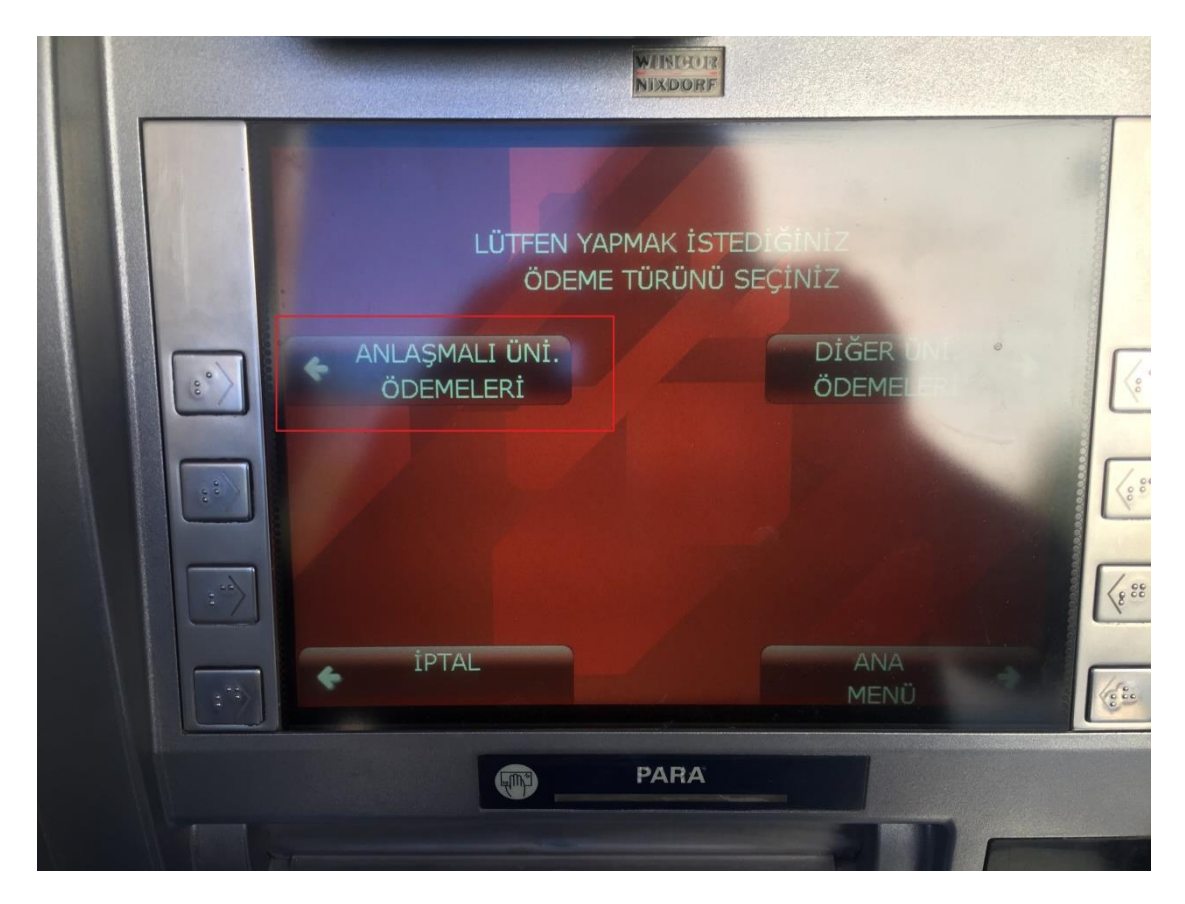

**5-**ANLAŞMALI ÜNİVERSİTE ÖDEMELERİNİ SEÇİNİZ.

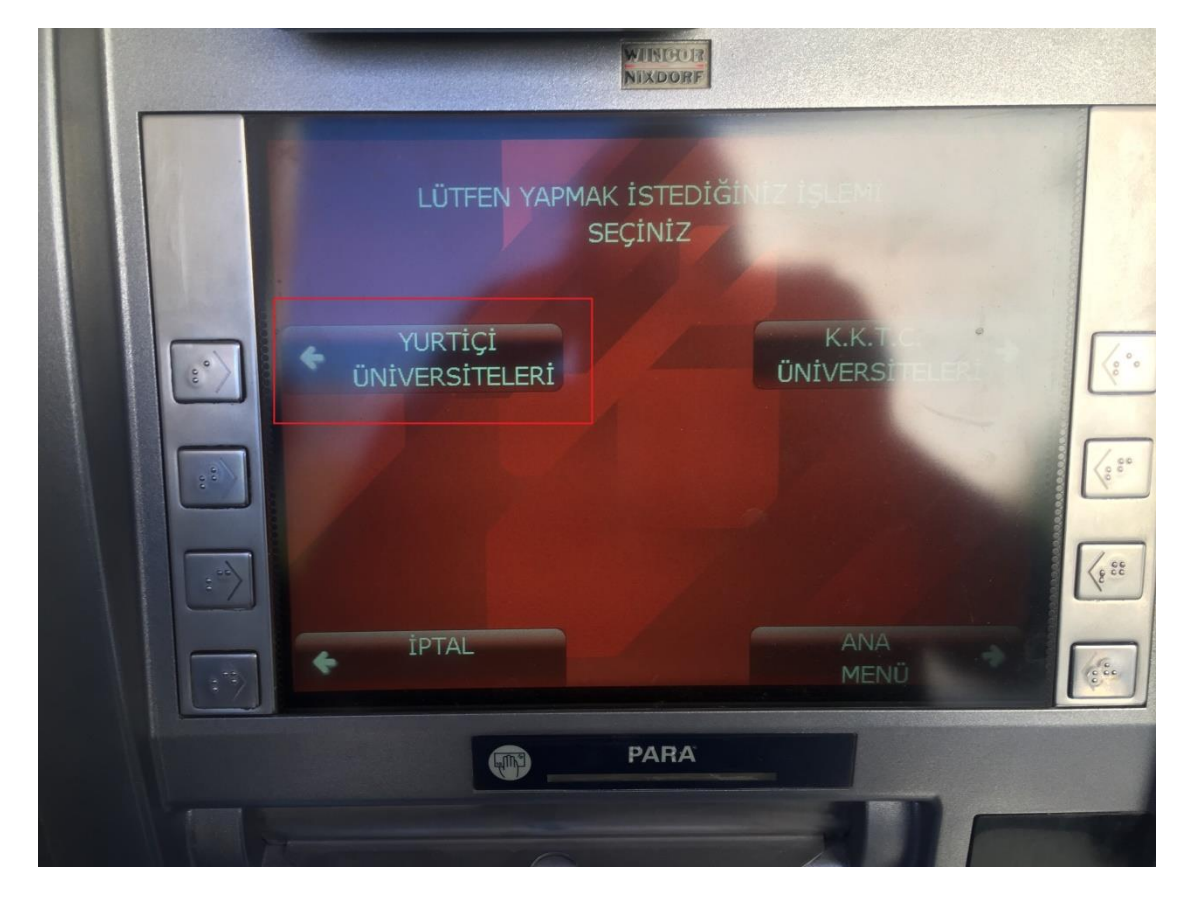

**6-**YURTİÇİ ÜNİVERSİTE ÖDEMELERİNİ SEÇİNİZ.

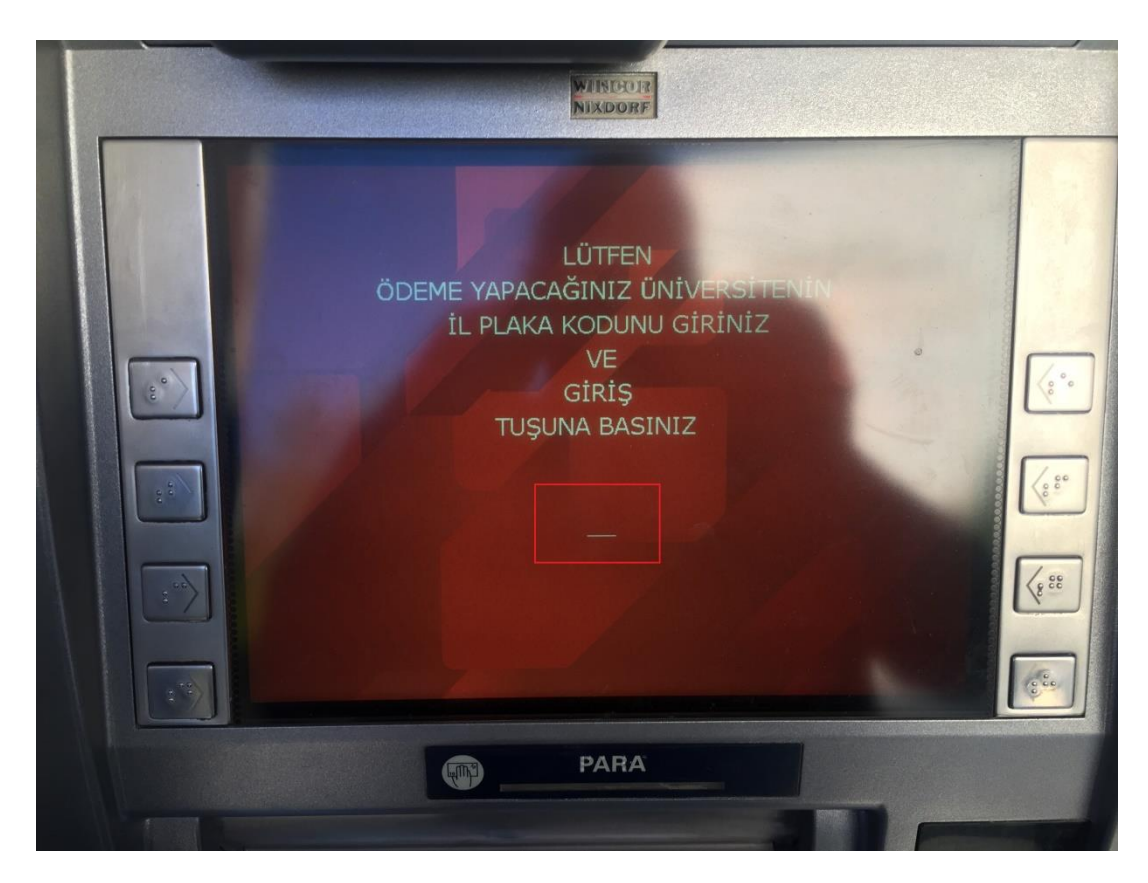

**7-**ÖDEME YAPACAĞINIZ ÜNİVERSİTENİN İL PLAKA KODU GİRİNİZ.

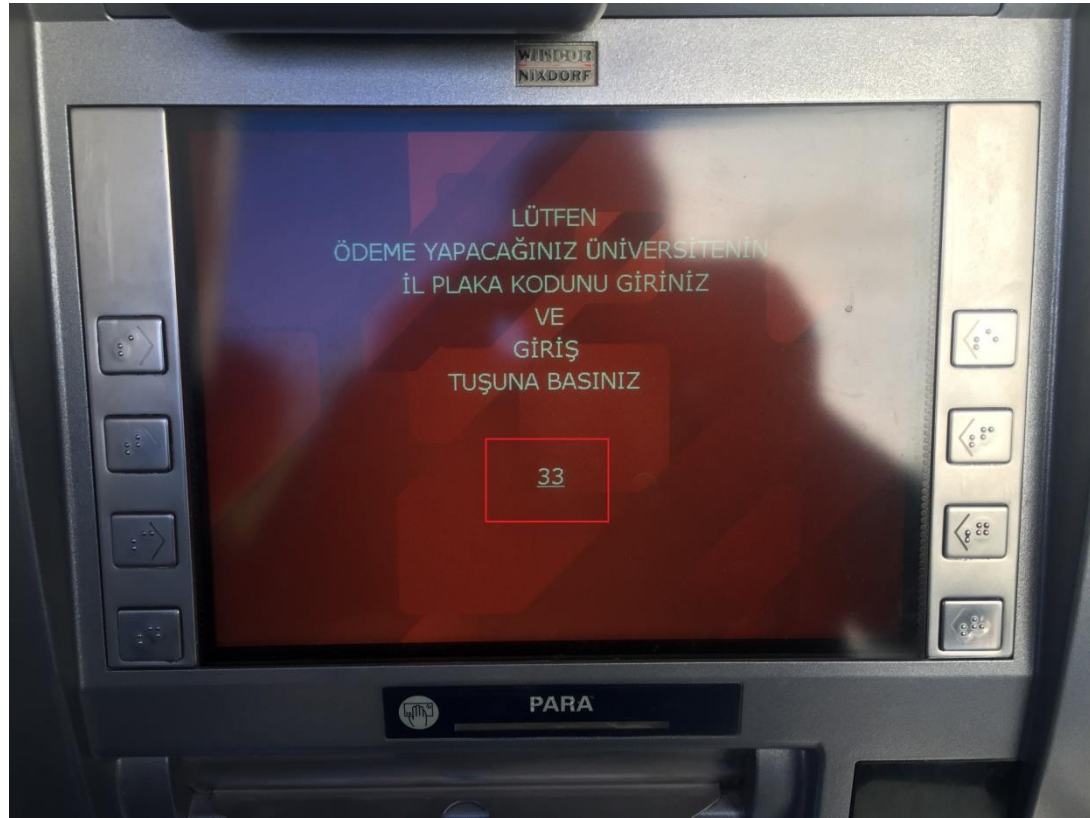

**8-**PLAKA KODU YAZILDIKTAN SONRA GİRİŞ TUŞUNA BASINIZ.

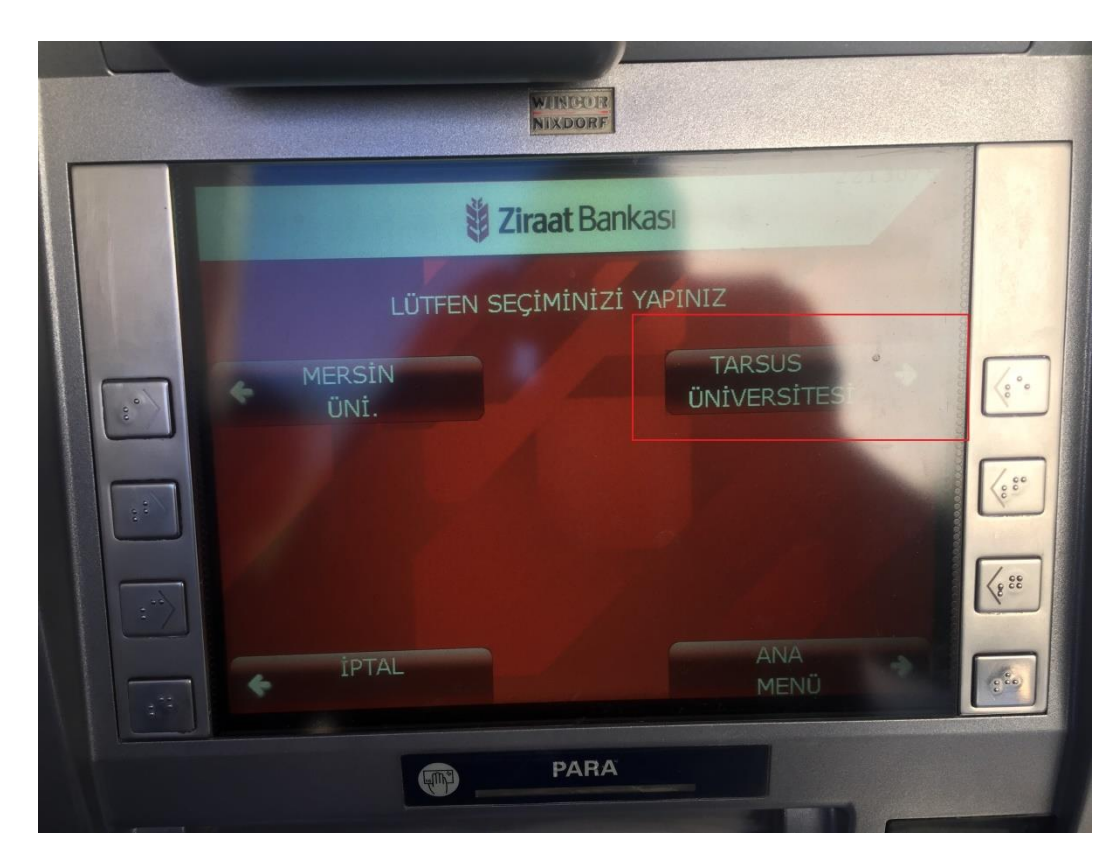

**9-**TARSUS ÜNİVERSİTESİNİ SEÇİNİZ.

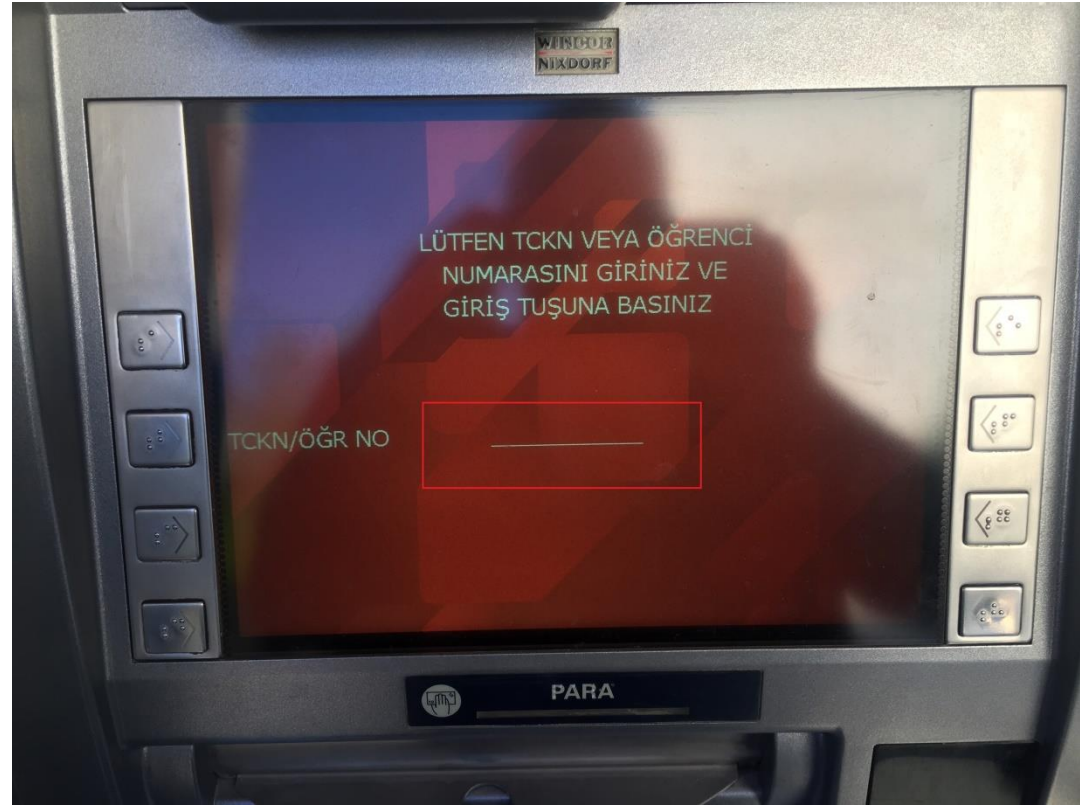

**10**-TC KİMLİK NUMARANIZI VEYA ÖĞRENCİ NUMARANIZI GİRİN.

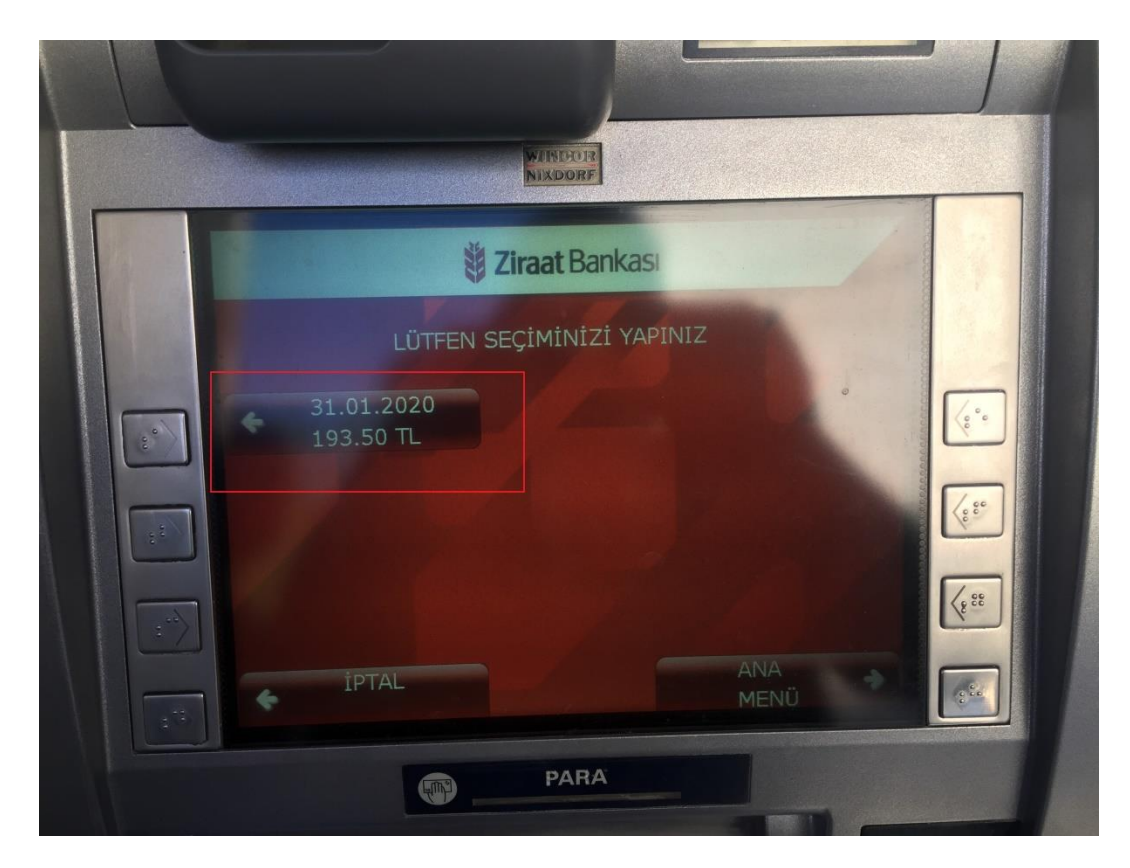

**11-**KARŞINIZA ÇIKAN ÜCRETİ SEÇİNİZ**.**

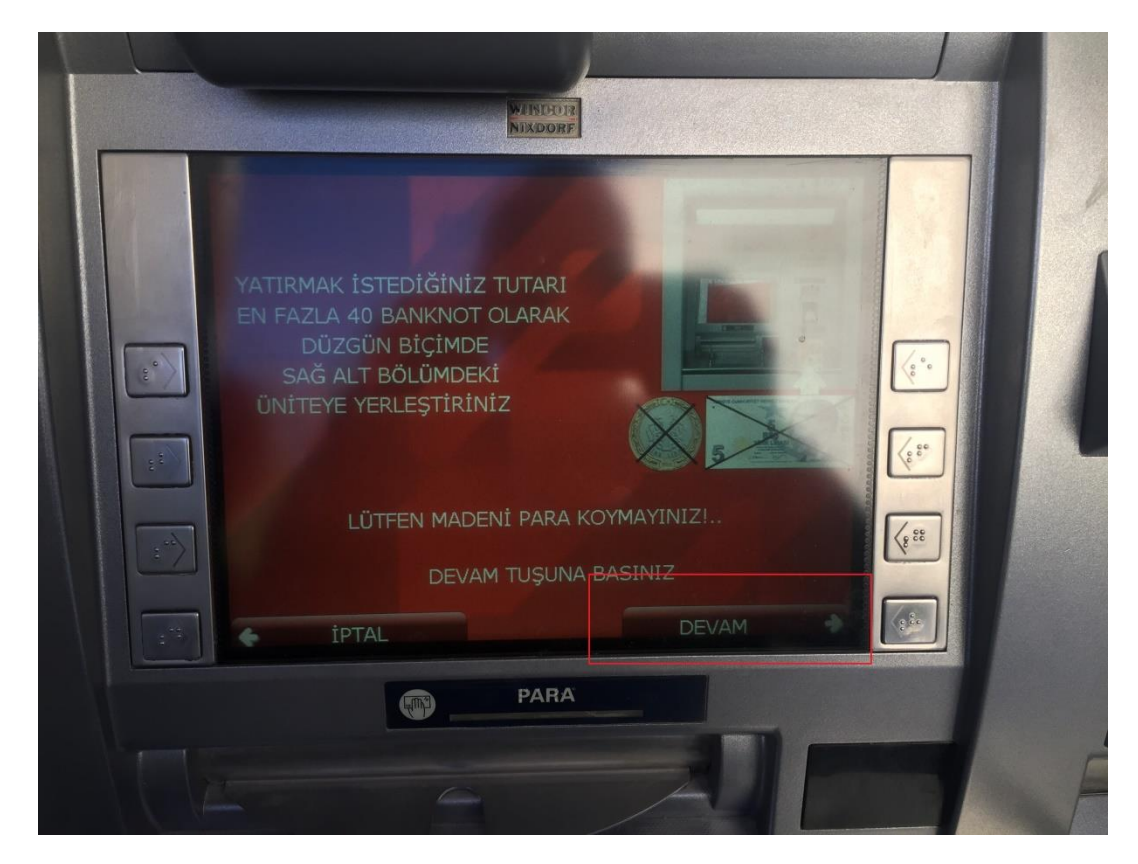

**12-**PARANIZI YATIRIP DEVAM TUŞUNA BASINIZ.